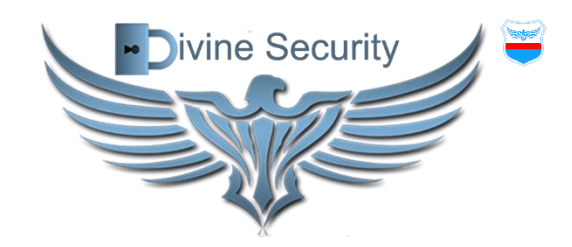

# Divine Security Ltd

# **Console Monitoring Software User Manual**

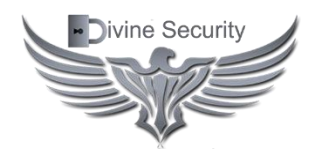

WARNING: This manual contains information on limitations regarding product use and function and information on the limitations as to liability of the manufacturer. Read the entire manual carefully

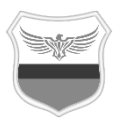

# **TABLE OF CONTENTS**

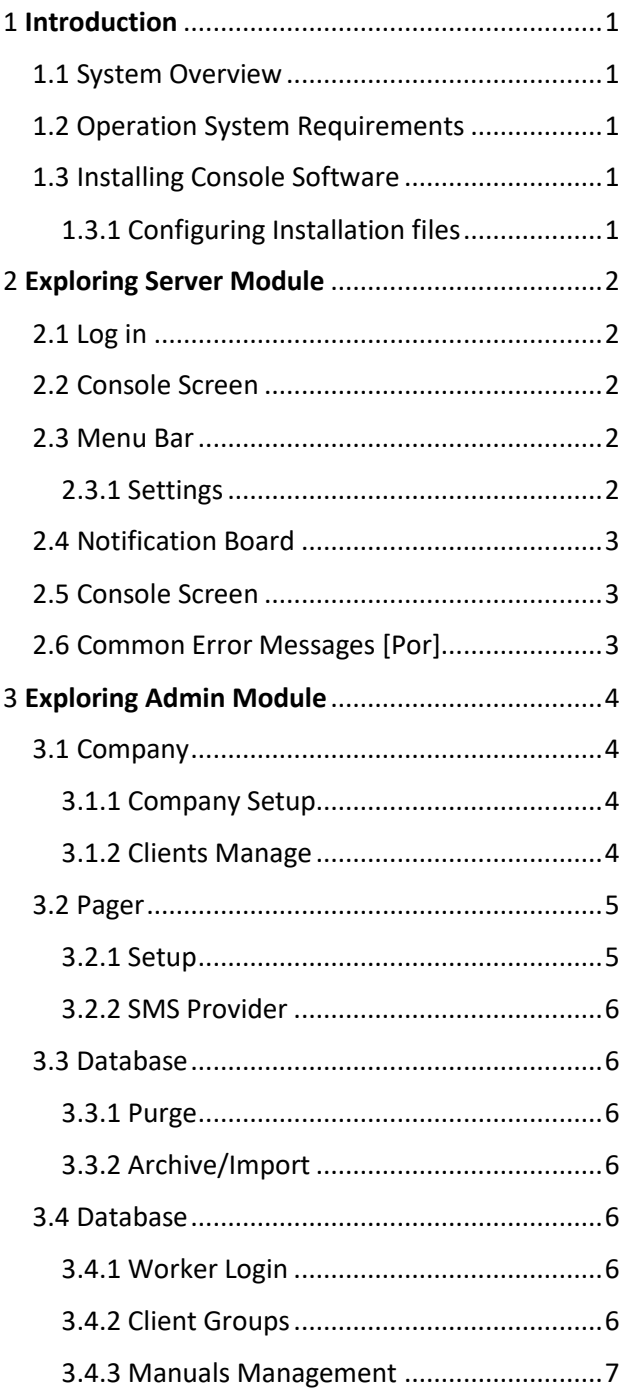

# <span id="page-2-0"></span>1 Introduction

The Divine Security Console Software is intended for use with the >>>>>>>>>>>>>> receivers. **[ADD]**

# <span id="page-2-1"></span>1.1 System Overview

- Full Windows 8/10/Server 2012 integration.
- TCP/IP and LAN connectivity.
- Provides an alternate printer connection for System receivers through a TCP/IP connection.
- Provides the capability to view and change individual options.
- Provides interactive communication with the entire system for status messages and hardware/software queries.

# <span id="page-2-2"></span>1.2 Operation System Requirements

Before beginning installation, verify that the computer intended to be the Console Software host meets or exceeds the minimum requirements listed below:

- Pentium Class Processor at 2Ghz with at least 4GB of RAM and 500 MB free space on the hard-drive.
- An Ethernet adapter card that is capable of the TCP/IP protocol and is connected to the same LAN as the receiver's 10/100BASE-T ports.
- Microsoft Windows 8/10/Server 2012 operating system with the TCP/IP protocol stack installed.
- A video card and monitor configured for minimum screen resolution of 800x600 pixels, high color (16 bit).
- Microsoft compatible pointing device.
- At least one speaker for sound signals.
- [AccessDatabaseEngiene](https://www.microsoft.com/en-us/download/Confirmation.aspx?ID=13255) required.

All computers must operate in the same network when Automation Module is being installed in several workplaces.

**Note: Microsoft®, Windows® 8, Windows®10, Windows® Server 2012 are either registered trademarks or trademarks of Microsoft Corporation in the United States and/or other countries.**

**Note: Pentium® is a registered trademark of the Intel Corporation.**

# <span id="page-2-3"></span>1.3 Installing Console Software

The Console Software and future upgrades can be downloaded from the Divine Security Software website.

#### **To begin Installation:**

• Decompress the package downloaded and double-click the executable for initiate the installation.

Will be required for admin credential.

Will be asked for the installation language:

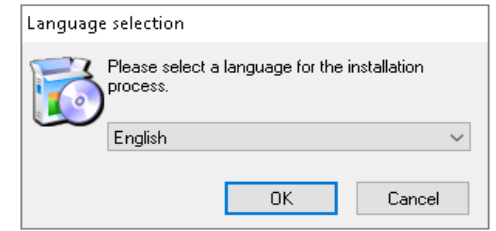

The installation process will start:

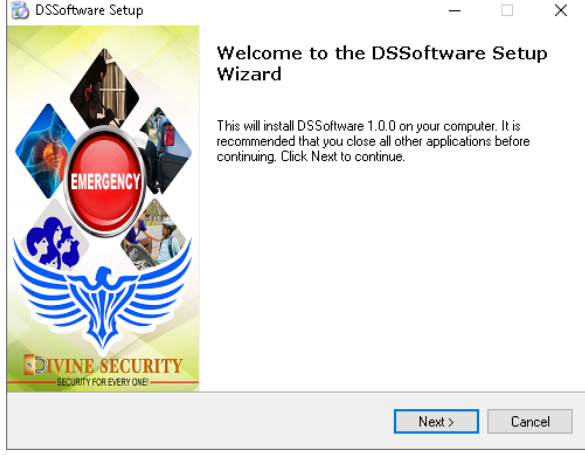

<span id="page-2-4"></span>• **[ADD some link sentence for the next stage]**

## 1.3.1 Configuring Installation files

The Server Module (DS\_SERVER) and Admin Module (DS\_ADMIN) shortcut files will be created in the Desktop.

The first time open the DS SERVER the system will open a configuration program.

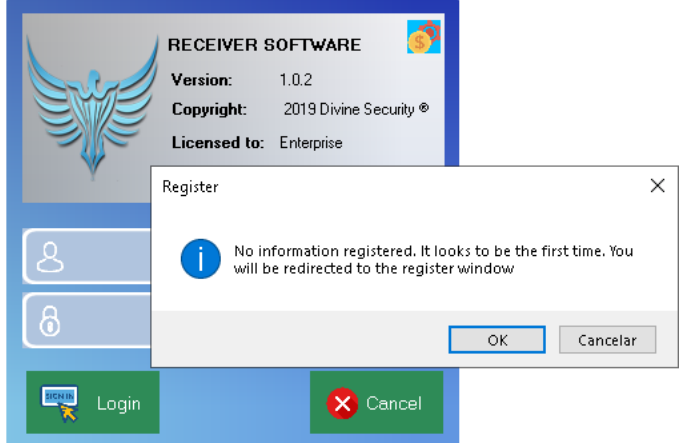

Click Ok button. At the next windows type the username and password used before in the website for registering the company and the verification code received at the email registered. Click in the Register button.

The system will install/create required files and setup important parameters after verify the credentials.

# <span id="page-3-0"></span>2 Exploring Server Module

Note: It is required have an internet connection for log in. The system validates your status and send back an answer with the correspondent information.

# <span id="page-3-1"></span>2.1 Log in

Use the correct credential for **Admin** or **Users** to login into the Server Module.

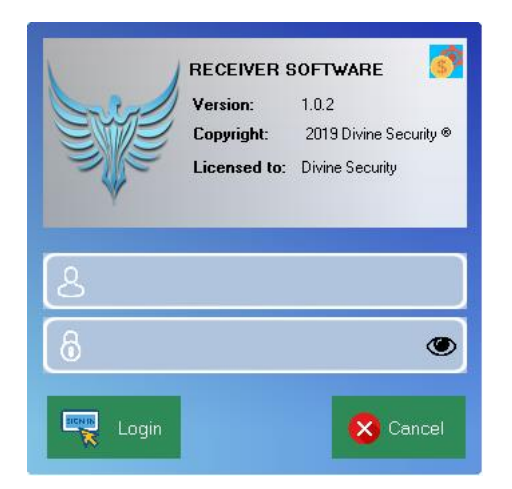

**Note:** The first time you must log in using the Admin credential, you can get upon request.

**Note: The first time you should receive a message of Connection** *Failed***, due the Ip hasn't been already set.**

# <span id="page-3-2"></span>2.2 Console Screen

The Console Automation Monitoring consists of a Menu Bar, a Notification Board, and a Console Screen.

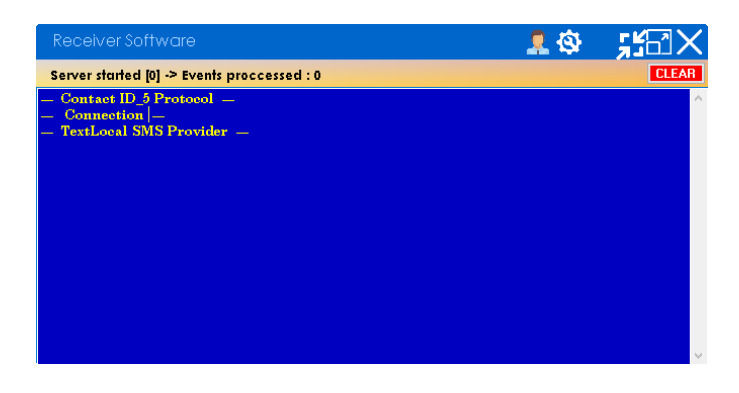

# <span id="page-3-3"></span>2.3 Menu Bar

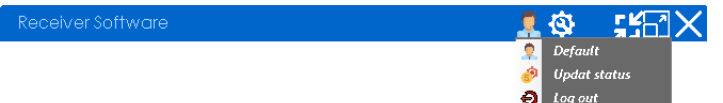

The user button shows a listBox where the first option identifies the username, the second one is for update the status of the company in the online server (internet connection is required). And the third one is for log out and exit the application, stopping the service.

## <span id="page-3-4"></span>2.3.1 Settings

 $\Omega$  0  $\blacksquare$ 

After click the Settings button (gear icon), the Settings windows will show up.

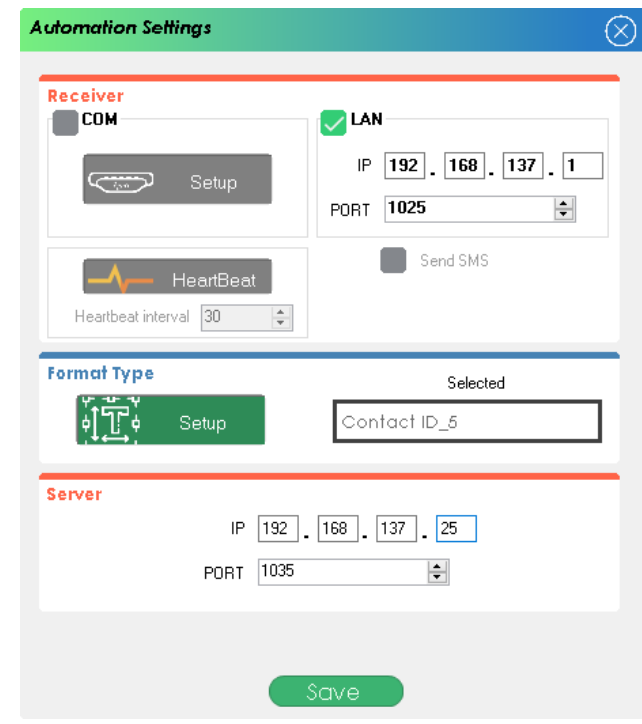

This window consists of three sections: Receiver, Format Type and Server.

#### **Receiver Section:**

Can select the connection type (COM/LAN) to the Receiver use for the Console Automation Software (DS\_SERVER).

For the RS32 connection click in the Setup button inside Receiver Section.

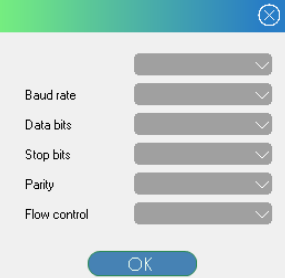

For LAN connection set the IP Address of the Receiver and the port use for connecting the Console Automation Software.

#### Console Monitoring Software

For both case you can set the Heartbeat interval and whether to send SMS.

#### **Format Type Section:**

This section sets the format of the events send from the Receiver. After clicking the Format Type->Setup button the Protocol screen will show up.

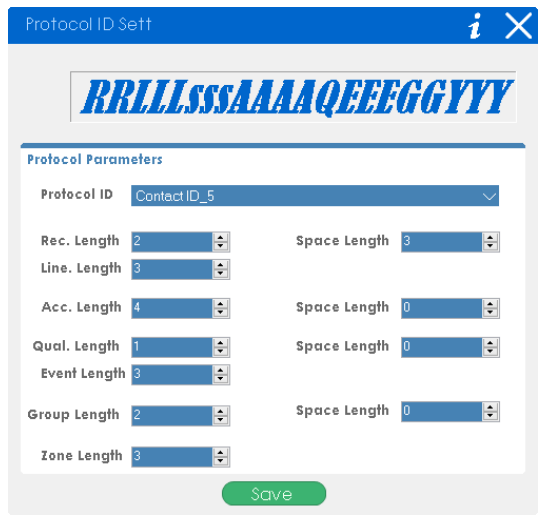

Depend on the Protocol ID selected the protocol template will guide you through the parameters and their length.

**Note:** You can use the Receiver Manual for searching the information about the protocol used.

#### **Server Section:**

Sets the IP address and Port of the host computer, used as host(server) to connect the Client Software.

## <span id="page-4-0"></span>2.4 Notification Board

Server started [0] -> Messages proccessed from Receiver : 6

**CLEAR** 

The Notification Board shows the number of events (including Alarms and internal messages) processed for the Console Automation Software coming from the Receiver. Between the **[]** symbols will be the number of Client Software connected to DS\_SERVER.

The CLEAR button clears all the messages off from the Console Screen.

## <span id="page-4-1"></span>2.5 Console Screen

In the Console Screen will be printed all the messages from Receiver and between the DS\_SERVER and the DS\_CLIENT Software connected.

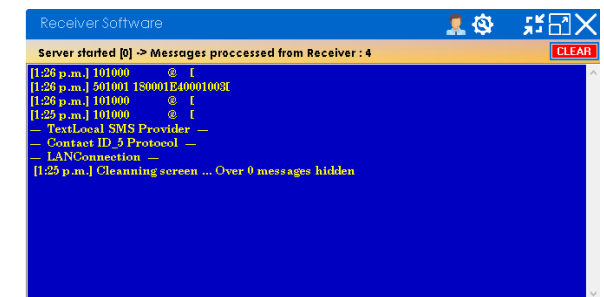

Some of the information provide are:

- *Connection:* LAN or RS-232.
- *Protocol:* the protocol selected (ex. ContactID, SIA).
- *SMS Provider:* the selected provider for send SMS (ex. TextLocal, Twilio).
- Update: some update in the event list.
- *Schedules:* after check the schedules table.
- *Hostfolder:* a DS\_CLIENT requesting a synchronization.

# <span id="page-4-2"></span>2.6 Common Error Messages [Por]

When IP Address for the Server Section is not set properly.

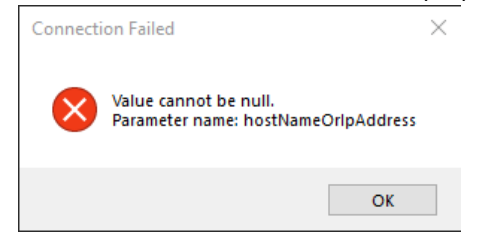

# <span id="page-5-0"></span>3 Exploring Admin Module

After log in the following Panel Screen will appear:

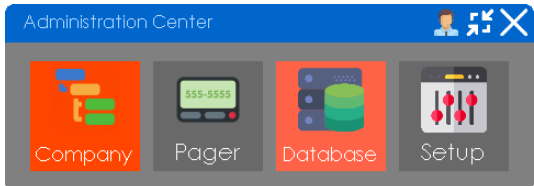

# 3.1 Company

<span id="page-5-1"></span>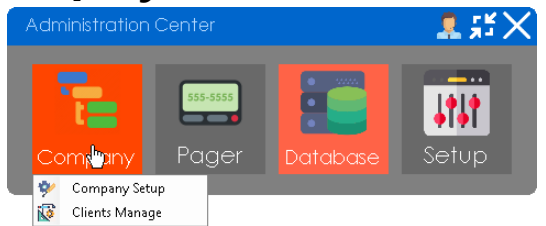

## <span id="page-5-2"></span>3.1.1 Company Setup

After click in Company Setup option the windows for editing/saving the company information will appear.

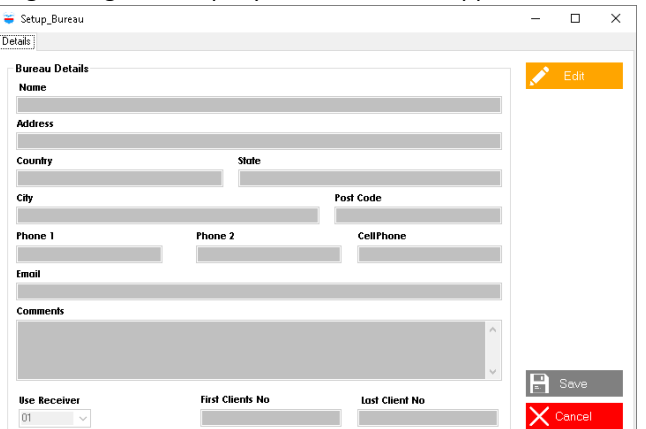

For edit click the Edit button and then the Save button for saving the changes.

## <span id="page-5-3"></span>3.1.2 Clients Manage

A common error message is: The remote name couldn't be solved: 'divinesecurityag.com'. It is linked to a wrong internet connection and the DS\_ADMIN software will be stopped.

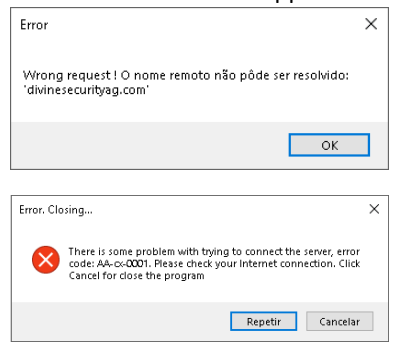

The normal behavior is to show the Client Management windows.

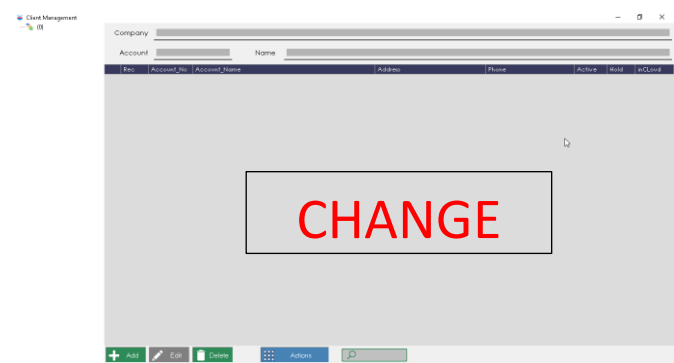

#### **Client Setup:**

For adding a new client click in the Add button.

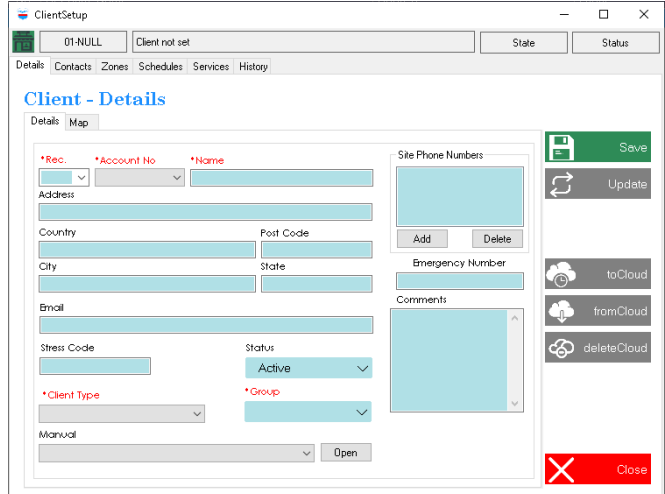

**Note:** The fields with \* symbols are required. The Details->Map tab is for set the location of the client.<br>  $\frac{D \text{ total } \text{Map}}{D \text{ total } \text{Map}}$ 

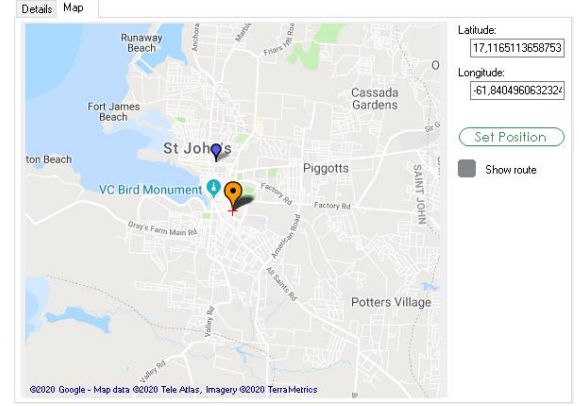

**Note:** Scroll up/down the point device to zoom in/out the map, hold right click to move around and left click after Set Position button to set new location.

After fill up the Detail tab, click in Save button for enable the others tabs.

#### *Contacts Tab:*

For adding contacts linked to the client. First click in New button, fill the fields and then click Save button. When select an existent contact from the list you can edit and click Update button to save the changes.

You can delete the selected contact or delete all.

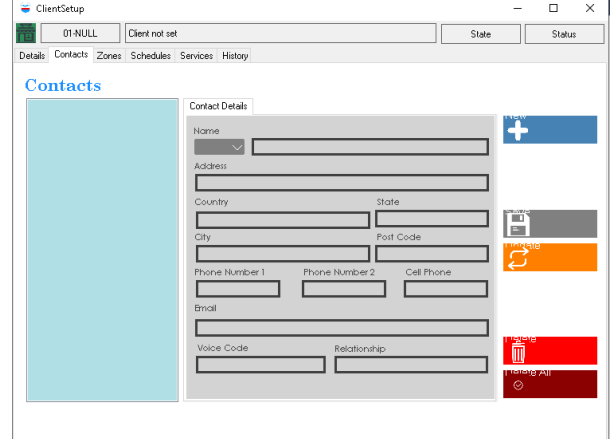

#### *Zones/Users Tab:*

For each client you can create/save/update/delete zones and users.

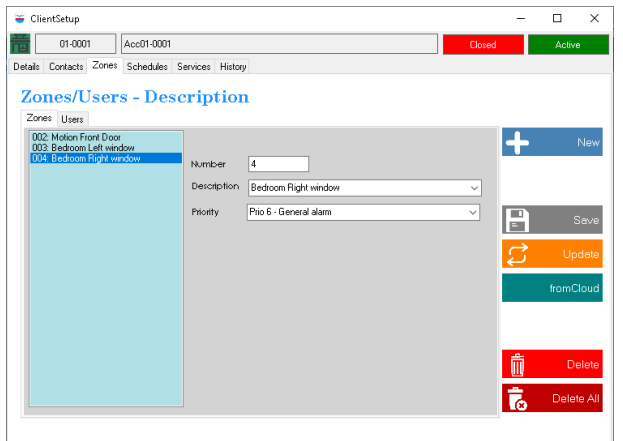

#### *Schedules Tab:*

The software will give the user the chance to add weekly schedule for the clients.

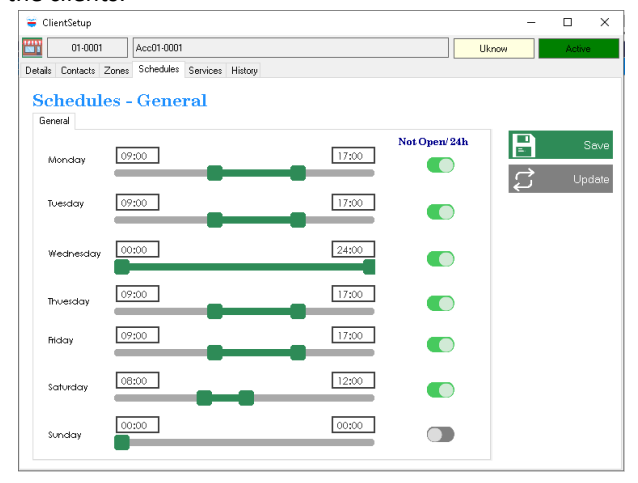

#### *Services Tab:*

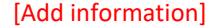

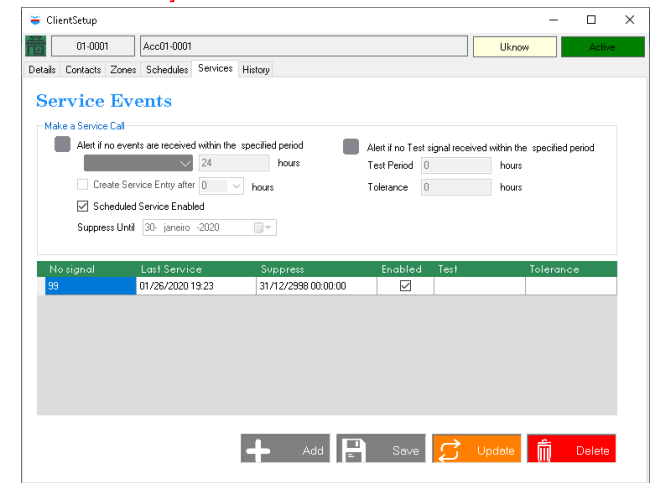

#### *History Tab:*

#### [Add information]

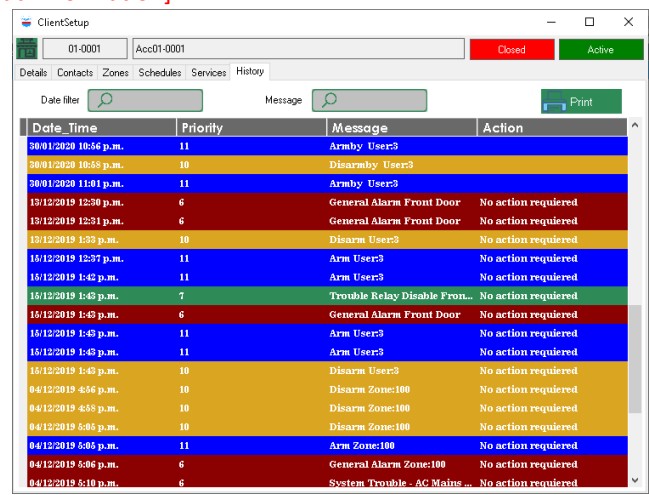

## <span id="page-6-0"></span>3.2 Pager

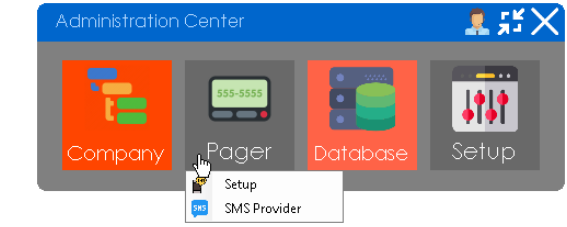

### <span id="page-6-1"></span>3.2.1 Setup

After click in **Pager Setup** option the windows for manage the SMS dispatcher information will appear.

After click the Add New button, you can setup the fields for the dispatcher.

#### 3 Exploring Admin Module

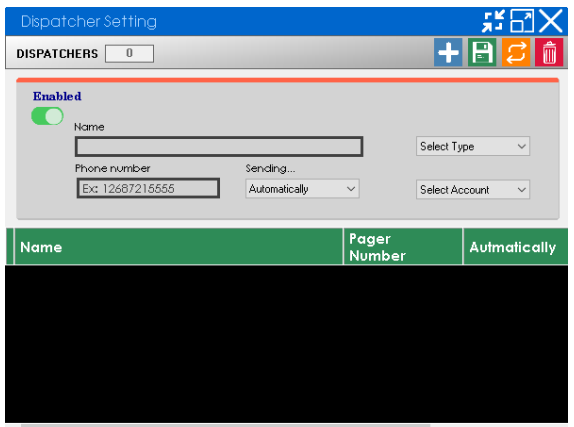

#### <span id="page-7-0"></span>3.2.2 SMS Provider

After click in **SMS Provider** option the windows for manage the SMS providers information will appear.

The Monitoring Software works with 2 SMS providers [\(Textlocal](textlocal.com) and **Twilio**). For use them you must create account in these platforms. For Textlocal you will need the API KEY and for Twilio the Twilio Number, Account SID and Authentication Token.

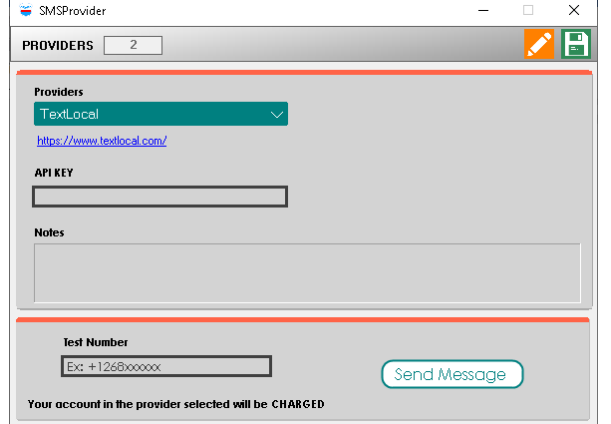

## <span id="page-7-1"></span>3.3 Database

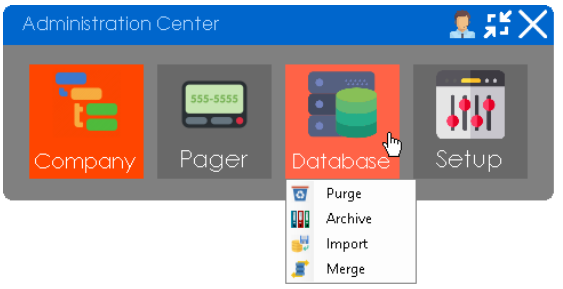

### <span id="page-7-2"></span>3.3.1 Purge

The **Purge** option will guide you through the process to clear some information from database.

The next window will ask for which features you want to delete.

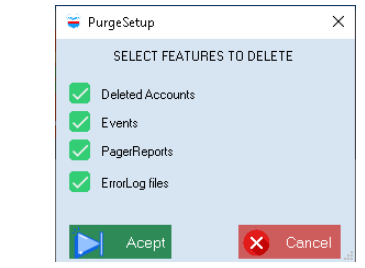

## <span id="page-7-3"></span>3.3.2 Archive/Import

You can export the database using the archive option or overwrite the existent one with the import option.

# <span id="page-7-4"></span>3.4 Database

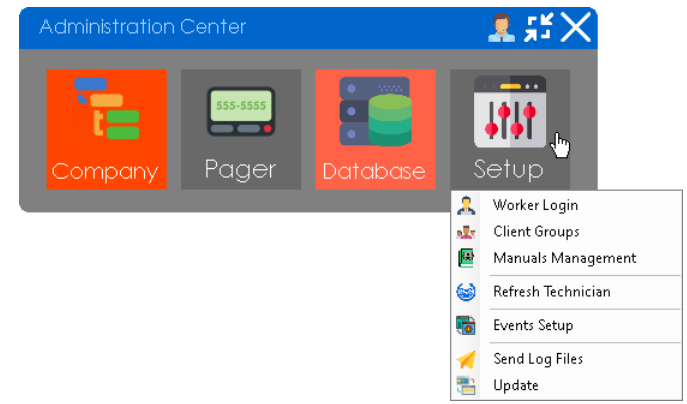

## <span id="page-7-5"></span>3.4.1 Worker Login

After click in **Worker Login** option the windows for manage workers information will appear.

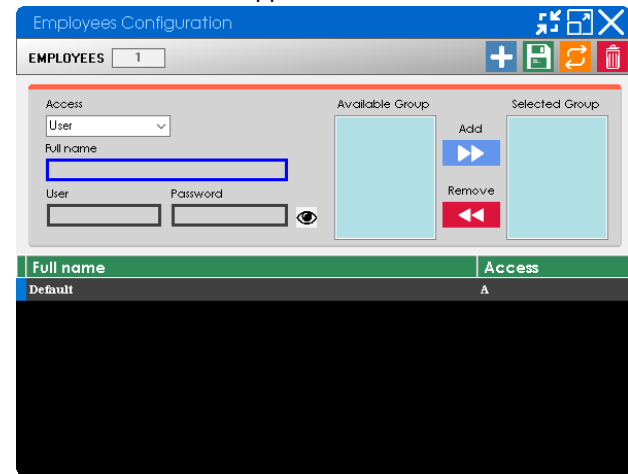

You can create/ update/delete users with their credentials. Also, add/remove to each user groups to work.

## <span id="page-7-6"></span>3.4.2 Client Groups

After click in **Client Groups** option the windows for manage groups information will appear.

### **Console Monitoring Software**

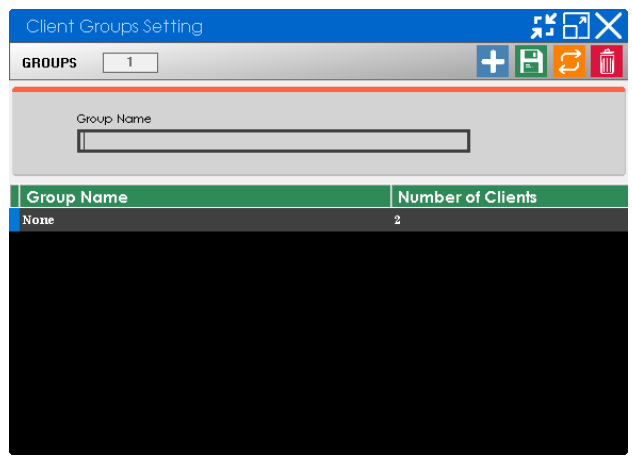

The default group is None and can't be deleted/edited. The software shows the number of clients targeted to each group.

### <span id="page-8-0"></span>3.4.3 Manuals Management

After click in **Manuals Management** option a message asking for waiting will appear. When the connection process ends the window to manage the manuals information will show up.

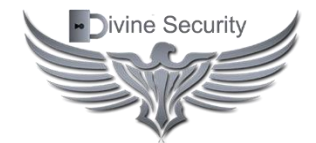

©2020 Divine Security Ltd. Saint John's, Antigua and Barbuda **•www.divinesecuritysoftware.com** 1(268)721-7506

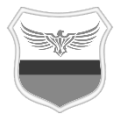